# **Enciva XE**

*Release 0.4.3*

**acugis**

**Mar 24, 2020**

# **Getting Started**

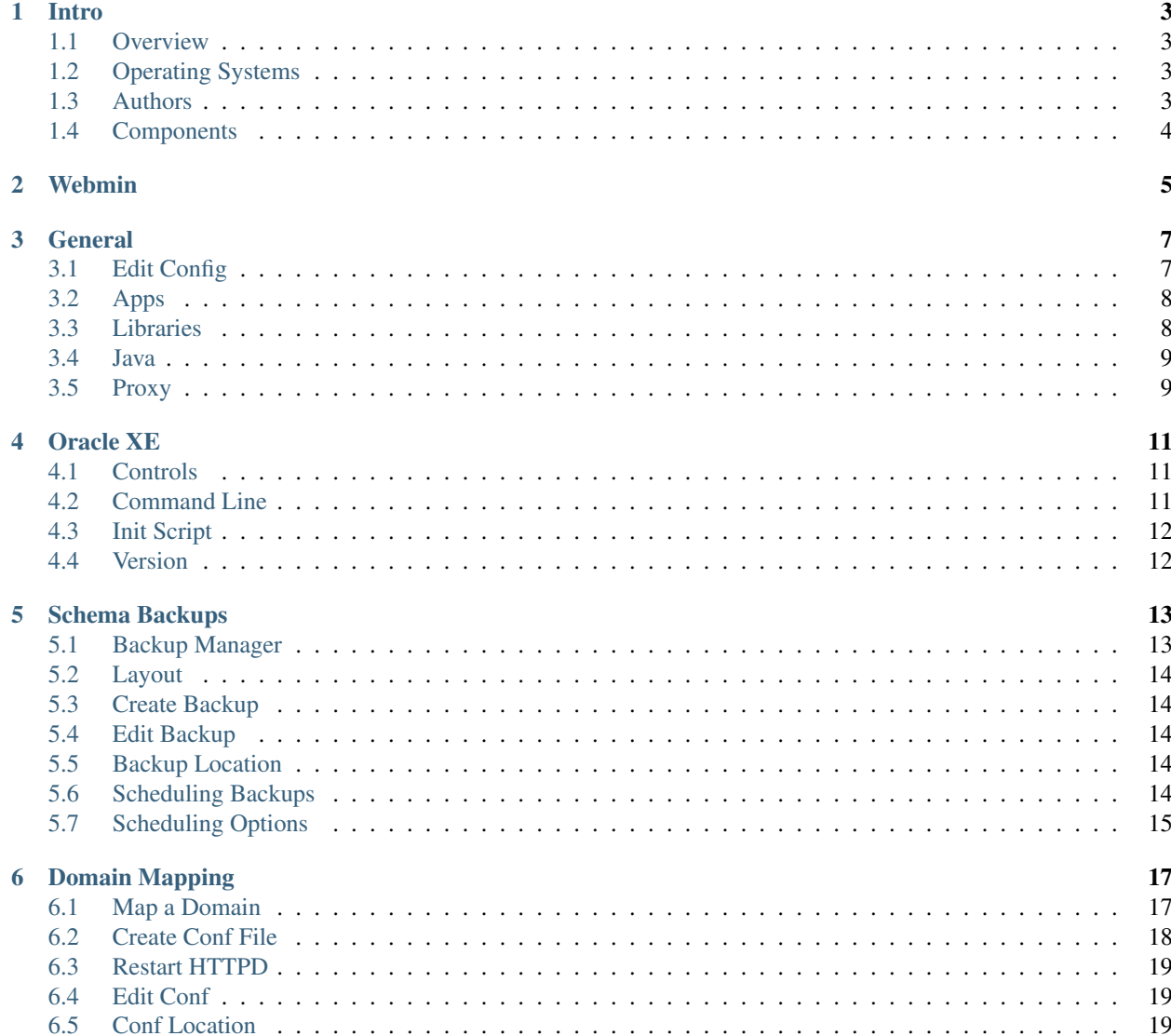

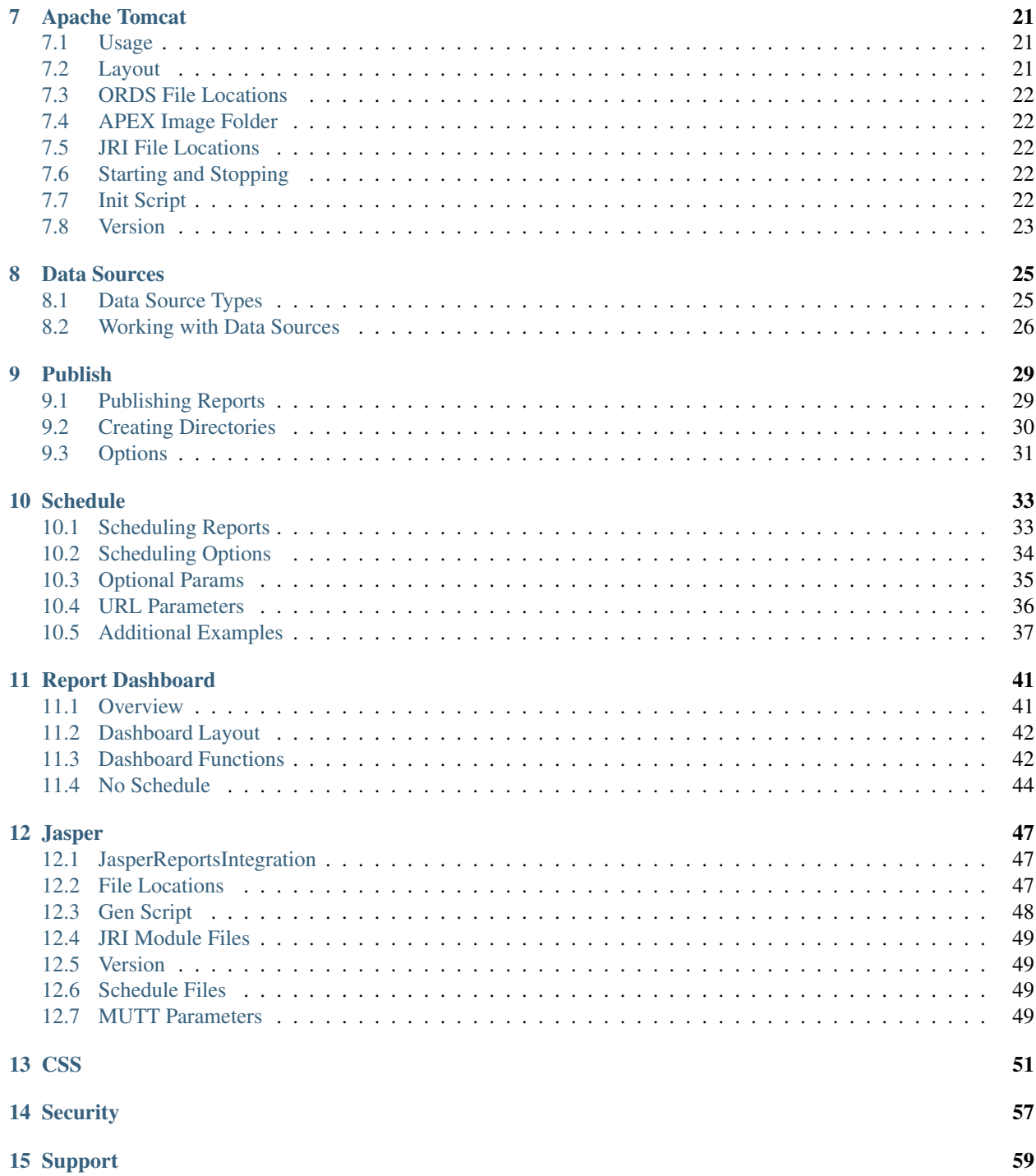

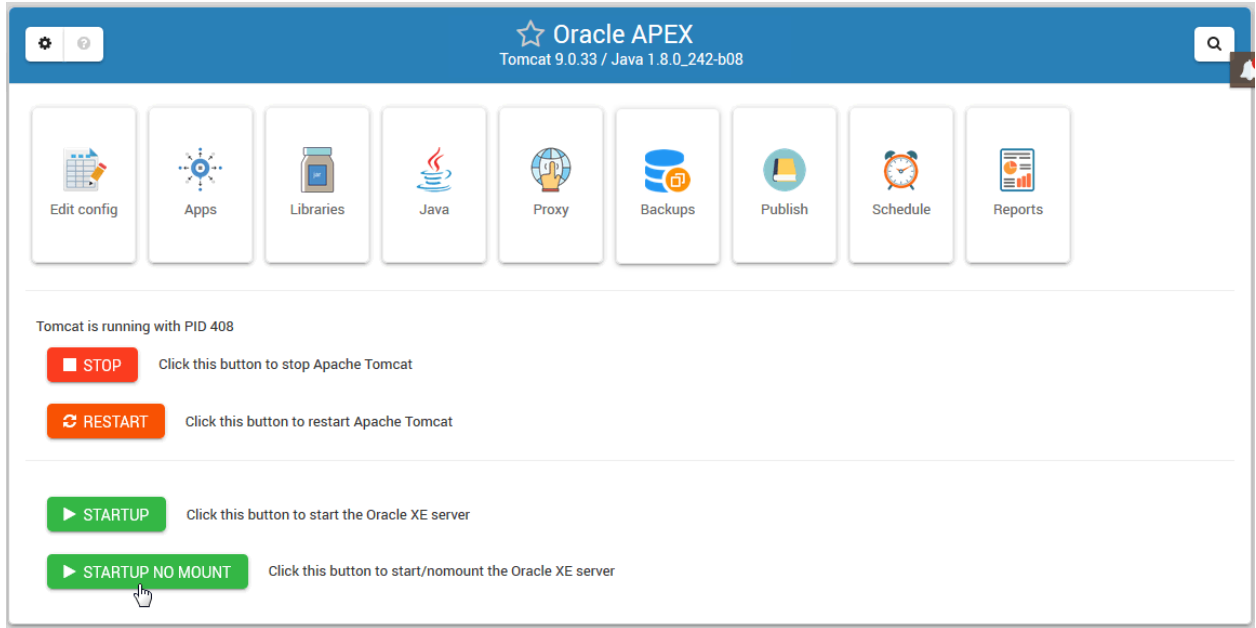

# CHAPTER<sup>1</sup>

#### Intro

#### <span id="page-6-1"></span><span id="page-6-0"></span>**1.1 Overview**

Enciva XE is a Webmin module that manages Oracle XE, Apex, Tomcat, Java, and [JasperReportsIntegration](https://www.opal-consulting.de/downloads/free_tools/JasperReportsIntegration/) It also provides Backups, Report Publishing, Report Scheduling, and Report Management.

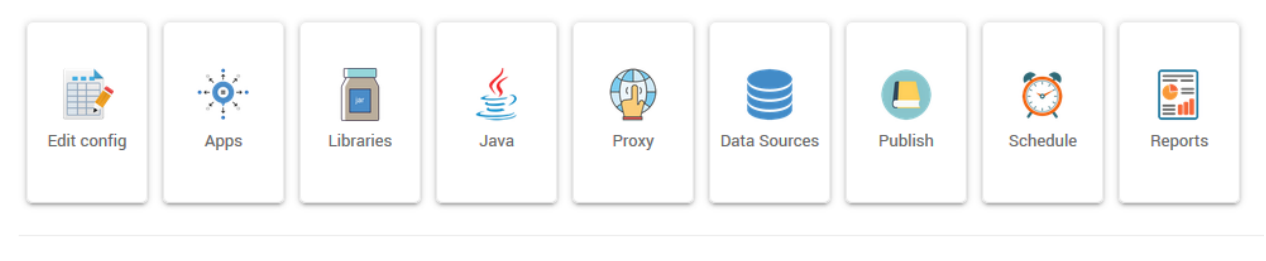

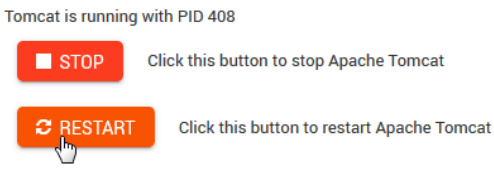

#### <span id="page-6-2"></span>**1.2 Operating Systems**

- CentOS 7
- OEL 7

#### <span id="page-6-3"></span>**1.3 Authors**

• [David Ghedini](https://github.com/DavidGhedini)

### <span id="page-7-0"></span>**1.4 Components**

[Oracle XE](https://www.oracle.com/database/technologies/appdev/xe.html) [Oracle APEX](https://apex.oracle.com/en/) [Oracle ORDS](https://www.oracle.com/database/technologies/appdev/rest.html) [JasperReportsIntegration](https://www.opal-consulting.de/downloads/free_tools/JasperReportsIntegration/) [Jasper Reports Library](https://community.jaspersoft.com/project/jasperreports-library) [Apache Tomcat](http://tomcat.apache.org/) [OpenJDK](https://openjdk.java.net/)

Webmin

<span id="page-8-0"></span>Webmin can be accessed via:

https://yourdomain.com:10000

#### **General**

<span id="page-10-0"></span>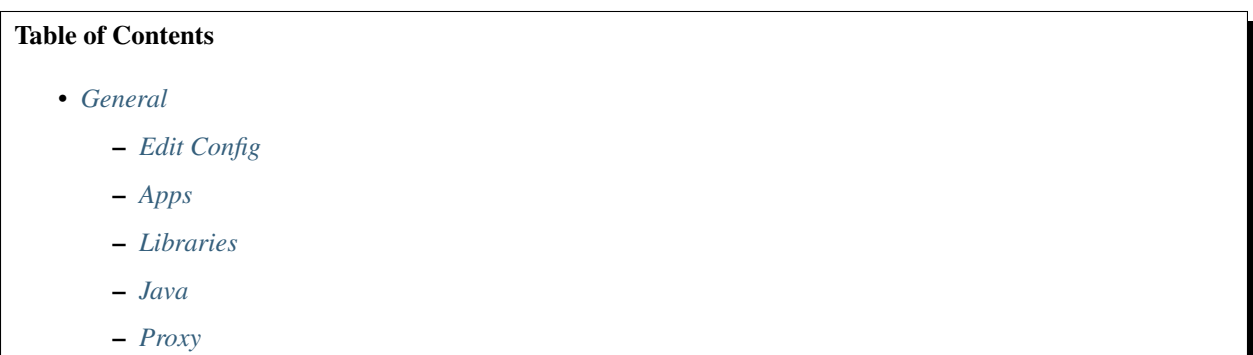

# <span id="page-10-1"></span>**3.1 Edit Config**

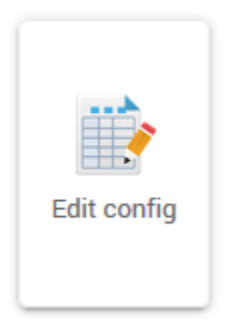

The Config tab is used to edit the following files:

```
application.properties
server.xml
```
(continues on next page)

(continued from previous page)

```
web.xml
context.xml
tomcat-users.xml
setenv.sh
```
These files can, of course, be edited via the file system or VI as well.

### <span id="page-11-0"></span>**3.2 Apps**

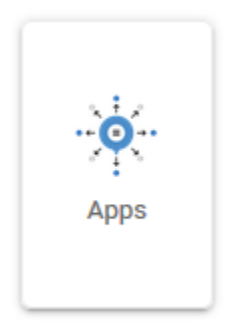

The Apps manager allows you to deploy, undeploy, and redeploy WAR files in Apache Tomcat

#### <span id="page-11-1"></span>**3.3 Libraries**

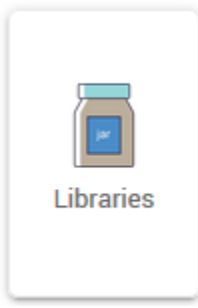

The Libraries tab is for managing Jar files under:

/home/tomcat/<tomcat-version>/libs

These files can, of course, via the file system.

Note: The advantage of the Libraries tab is that it tracks Jar files installed, This allows you to easily roll back changes.

#### <span id="page-12-0"></span>**3.4 Java**

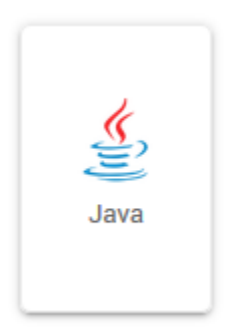

m.

The Java tab is used during installation as well as for updating of JDK.

It can also be used to un-install the selected JDK and replace it with a new version.

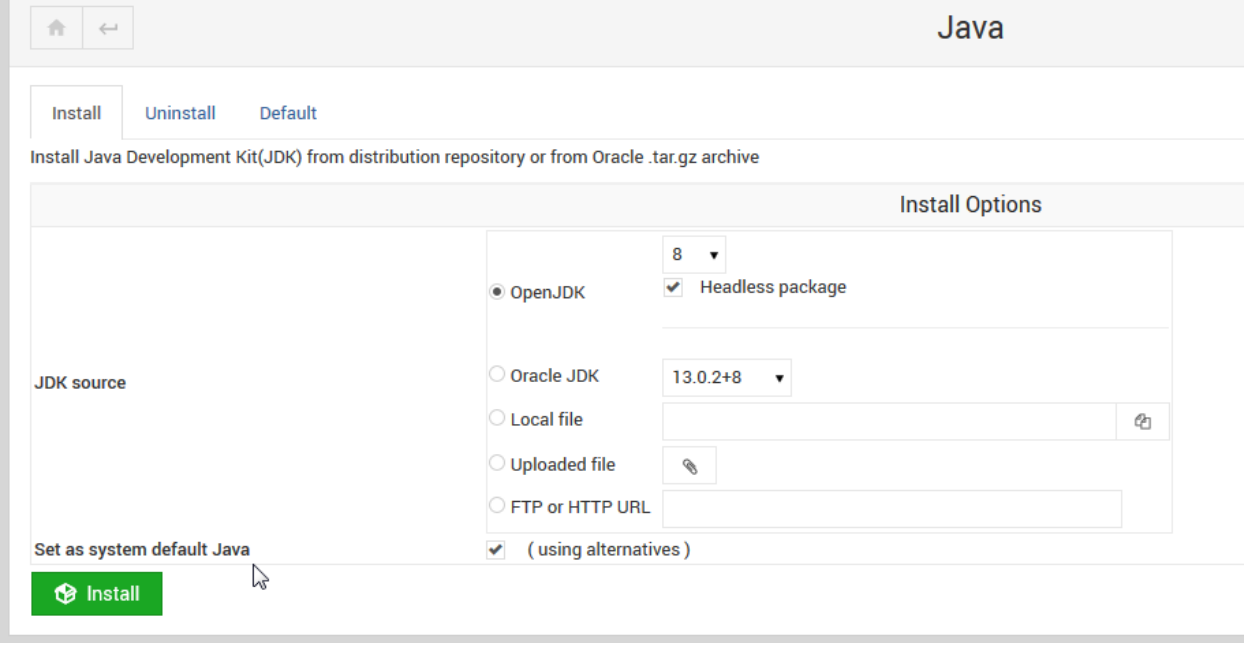

Note: When installing or removing, there is an option to set as System default.

#### <span id="page-12-1"></span>**3.5 Proxy**

By default, JRI Publisher enables a Proxy for Apache and maps port 8080 to 80.

This enables you to reach reports via <http://yourdomain.com/JasperReportsIntegration> without need to add the 8080 port.

Warning: While the proxy is convenient for development or intranet use, in production you should remove the proxy. To remove the Proxy, follow the steps below:

To edit, remove, or update Proxies, click on the Proxy tab as shown below.

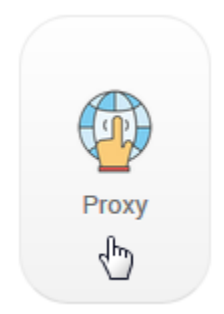

Select the default Proxy of / as shown below, and click Remove.

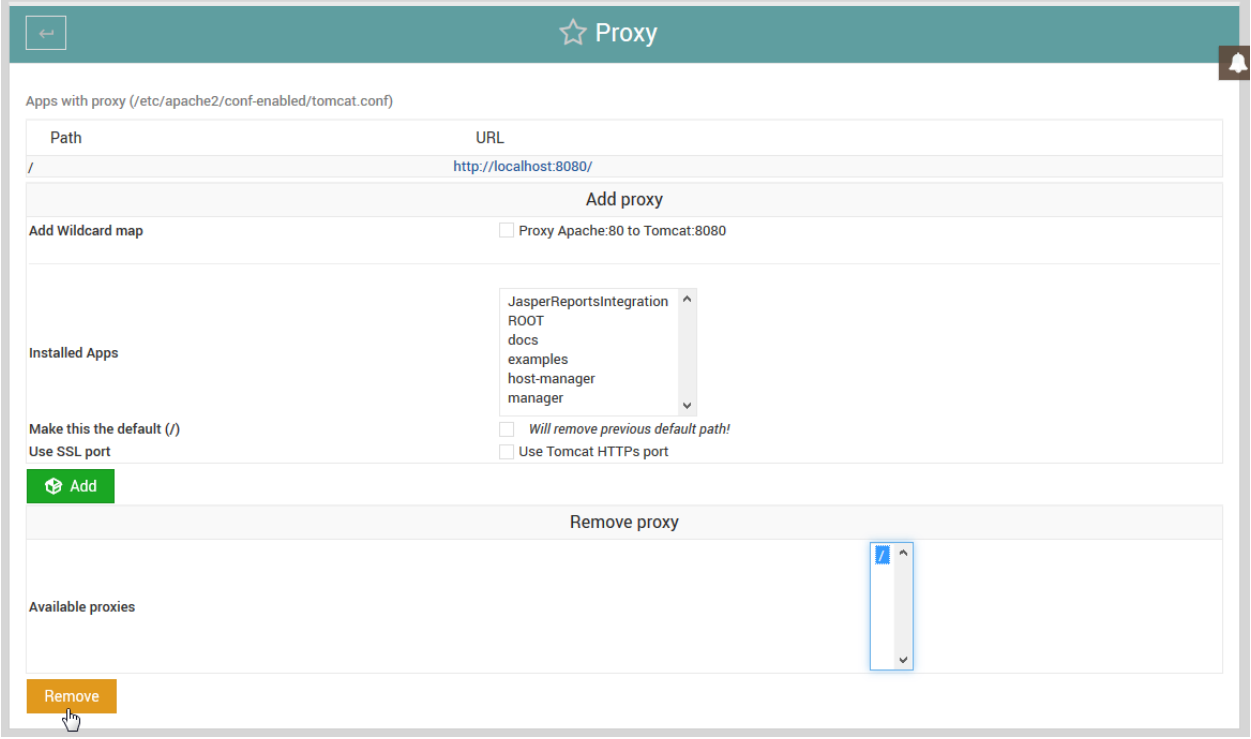

Oracle XE

<span id="page-14-0"></span>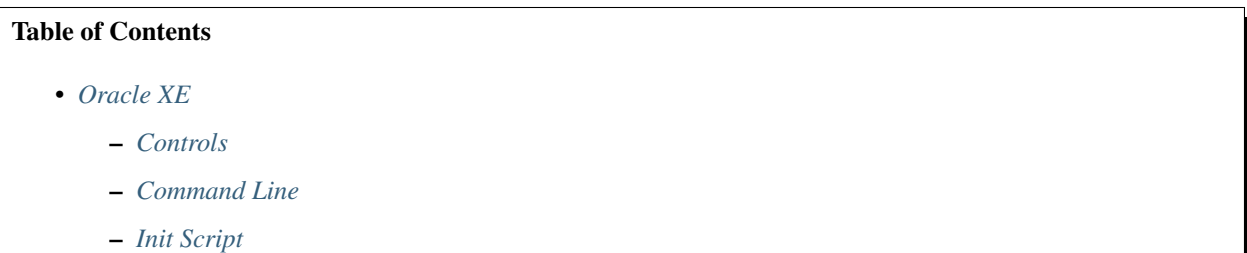

– *[Version](#page-15-1)*

#### <span id="page-14-1"></span>**4.1 Controls**

Oracle XE can be started and stopped via Servers > Tomcat XE

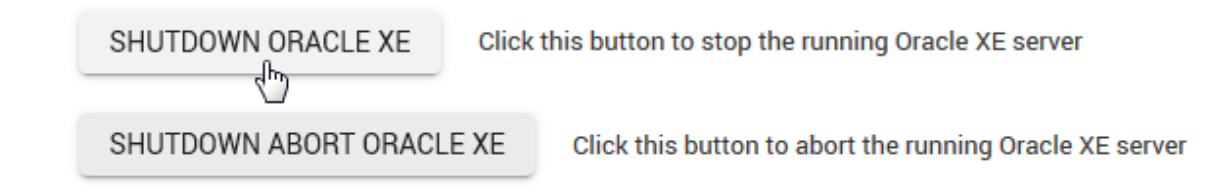

#### <span id="page-14-2"></span>**4.2 Command Line**

To start/stop/restart Oracle XE via command line.

- 1. Connect to SQLPlus:
- 2. Issue the start/stop commands

<sup>1</sup> startup | shutdown | shutdown abort | startup nomount | startup mount

### <span id="page-15-0"></span>**4.3 Init Script**

The XE init script is located in /etc/init.d/oracle-xe-18c

#### <span id="page-15-1"></span>**4.4 Version**

XE Version is 18c

# CHAPTER<sup>5</sup>

### Schema Backups

#### <span id="page-16-0"></span>Table of Contents

- *[Schema Backups](#page-16-0)*
	- *[Backup Manager](#page-16-1)*
	- *[Layout](#page-17-0)*
	- *[Create Backup](#page-17-1)*
	- *[Edit Backup](#page-17-2)*
	- *[Backup Location](#page-17-3)*
	- *[Scheduling Backups](#page-17-4)*
	- *[Scheduling Options](#page-18-0)*

#### <span id="page-16-1"></span>**5.1 Backup Manager**

To access the Schema Backups Manager, click the Backups icon as show below.

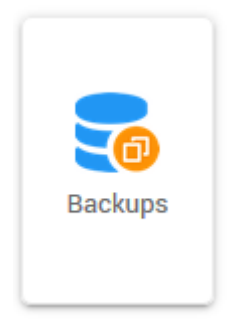

#### <span id="page-17-0"></span>**5.2 Layout**

The Backup Manager tab allows you to create, edit, and delete scheduled schema backups.

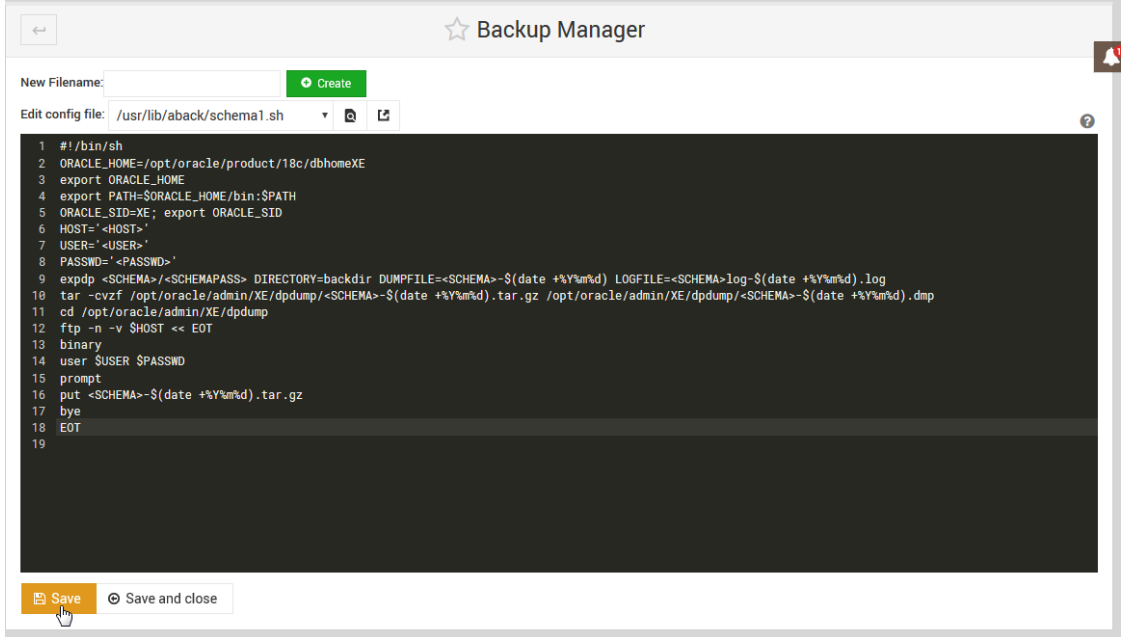

#### <span id="page-17-1"></span>**5.3 Create Backup**

To create a new schema backup, enter the backup name and click create.

A template will be created and you just need to simply fill in the schema/password and FTP or offsite information.

#### <span id="page-17-2"></span>**5.4 Edit Backup**

To edit a backup, select the script from the drop down.

Make the required edits and click Save.

#### <span id="page-17-3"></span>**5.5 Backup Location**

By default, backups are saved to /opt/oracle/admin/XE/dpdump unless otherwise specified.

#### <span id="page-17-4"></span>**5.6 Scheduling Backups**

Backups can be scheduled with a variety of options via the Schedule tab as shown below:

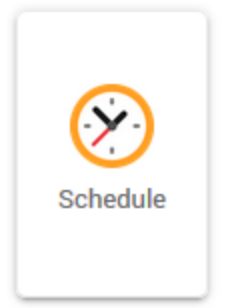

On the main Schedule page, click the Add tab to open the Create Schedule page as shown below.

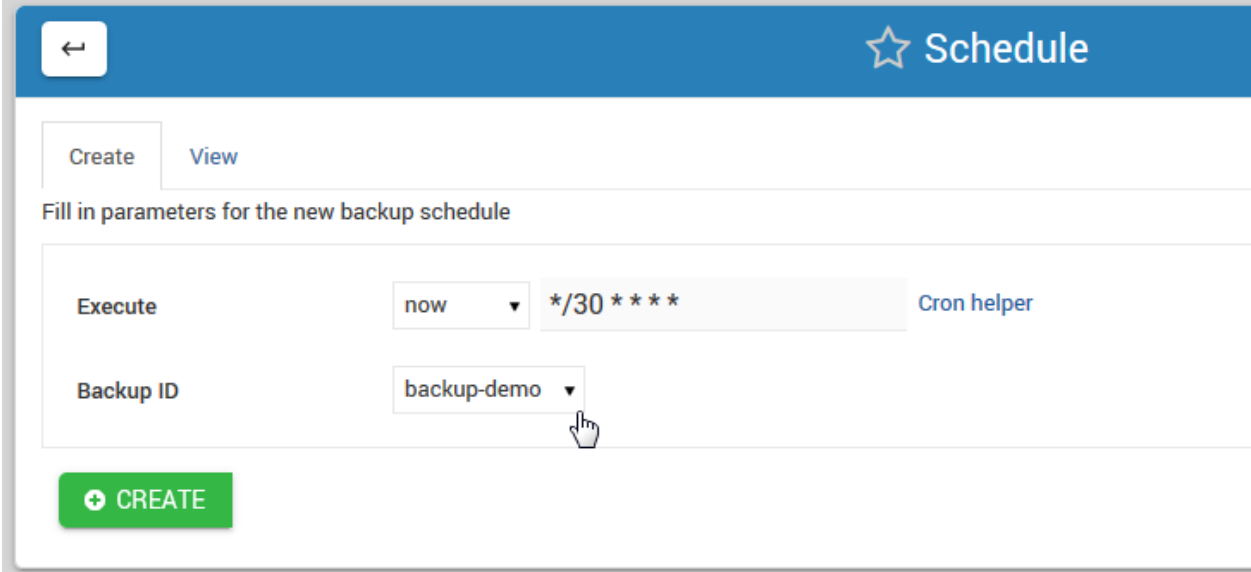

### <span id="page-18-0"></span>**5.7 Scheduling Options**

The Schedule module offers the following options.

#### Execute:

Options: now custom hourly weekly monthly

now: This will run the Backup immediately, with no subsequent runs.

custom: This option allows you to enter a custom cron for running the Backups

hourly, weekly, and monthly are as stated.

Name:

Options: Drop-down list of all available Backups

The Name field will display a list of all available Backup scripts.

Above, we have select the DemoScript.sh we created earlier.

#### File Name:

```
Options:
   Set in backup.sh file
```
Enter the desired Data Source for the report.

#### Email:

```
Options:
   Set in backup.sh file
```
Note: All options are set within your backup.sh file

### Domain Mapping

### <span id="page-20-0"></span>Table of Contents • *[Domain Mapping](#page-20-0)* – *[Map a Domain](#page-20-1)* – *[Create Conf File](#page-21-0)* – *[Restart HTTPD](#page-22-0)* – *[Edit Conf](#page-22-1)*

– *[Conf Location](#page-22-2)*

### <span id="page-20-1"></span>**6.1 Map a Domain**

To access the Domain Mapping manager, click the Map Domain icon as show below.

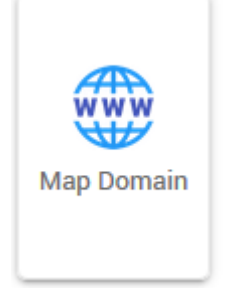

#### <span id="page-21-0"></span>**6.2 Create Conf File**

Enter a new filename.conf and click the Create button.

Give your file a name that will make it easy to identify, such as mydomain.conf

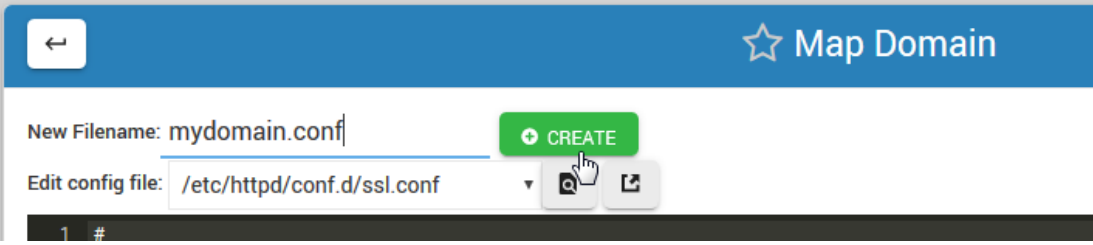

Click the Create button.

The Create button will load the template below.

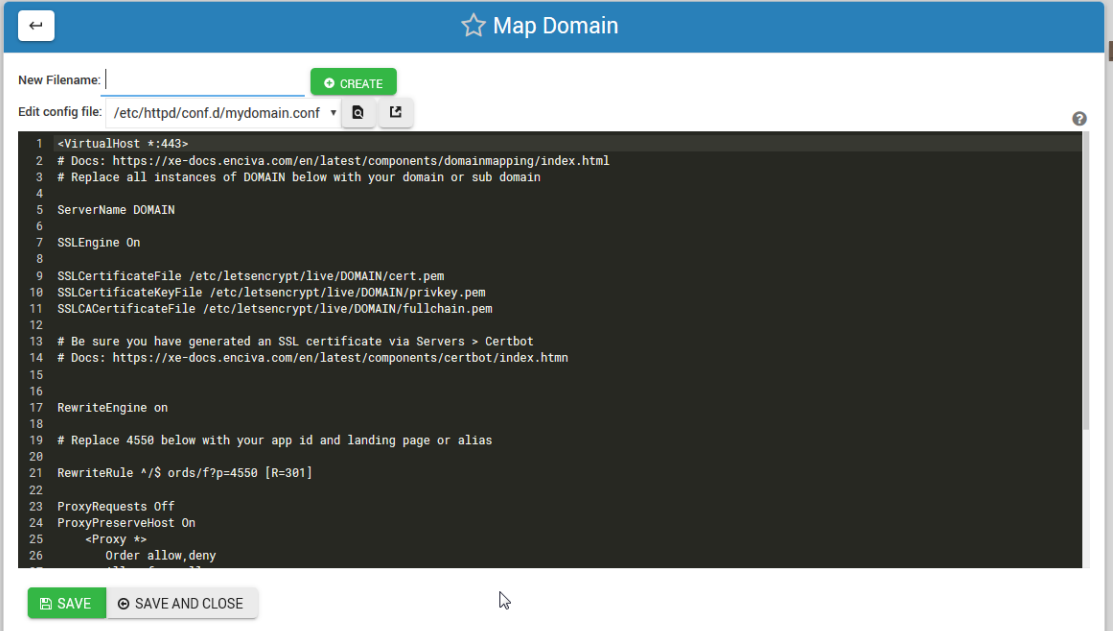

The template is commented.

- 1. Replace all instances of DOMAIN with the domain or sub domain you wish to map.
- 2. Replace '4550' to the app id and landing page (or page alias).

```
1 <VirtualHost *:443>
2 # Docs: https://xe-docs.enciva.com/en/latest/components/domainmapping/index.html
3 # Replace all instances of DOMAIN below with your domain or sub domain
4
5 ServerName DOMAIN
6
7 SSLEngine On
8
9 SSLCertificateFile /etc/letsencrypt/live/DOMAIN/cert.pem
10 SSLCertificateKeyFile /etc/letsencrypt/live/DOMAIN/privkey.pem
11 SSLCACertificateFile /etc/letsencrypt/live/DOMAIN/fullchain.pem
```
(continues on next page)

(continued from previous page)

```
12
13 # Be sure you have generated an SSL certificate via Servers > Certbot
14 # Docs: https://xe-docs.enciva.com/en/latest/components/certbot/index.htmn
15
16 RewriteEngine on
17
18 # Replace 4550 below with your app id and landing page or alias
19 RewriteRule \frac{\lambda}{5} ords/f?p=4550 [R=301]
2021 ProxyRequests Off
22 ProxyPreserveHost On
23 \sim Proxy \star>
24 Order allow,deny
25 Allow from all
26 \leq / Proxy>
2728 SSLProxyEngine On
29 SSLProxyCheckPeerCN off
30 SSLProxyCheckPeerName off
31 SSLProxyVerify none
32 ProxyPass / https://localhost:8443/ connectiontimeout=300 timeout=600
33 ProxyPassReverse / https://localhost:8443/
34
35 </VirtualHost>
```
#### <span id="page-22-0"></span>**6.3 Restart HTTPD**

For the mapping to take effect, you must restart Apache HTTPD server.

This can be done via Servers > Apache Webserver in your control panel.

It can also be done via command line using:

service httpd restart

#### <span id="page-22-1"></span>**6.4 Edit Conf**

To edit a Conf File you have created, simply select the conf file from the drop down.

Make the required edits and click Save.

#### <span id="page-22-2"></span>**6.5 Conf Location**

By default, all conf files are saved to /etc/httpd/conf.d

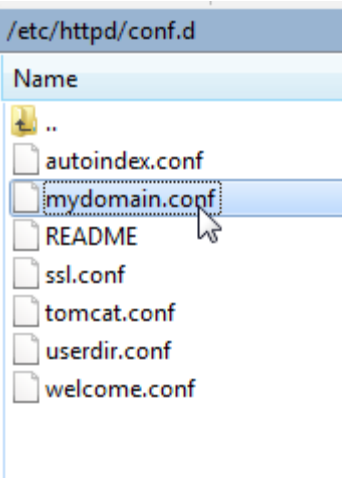

### Apache Tomcat

<span id="page-24-0"></span>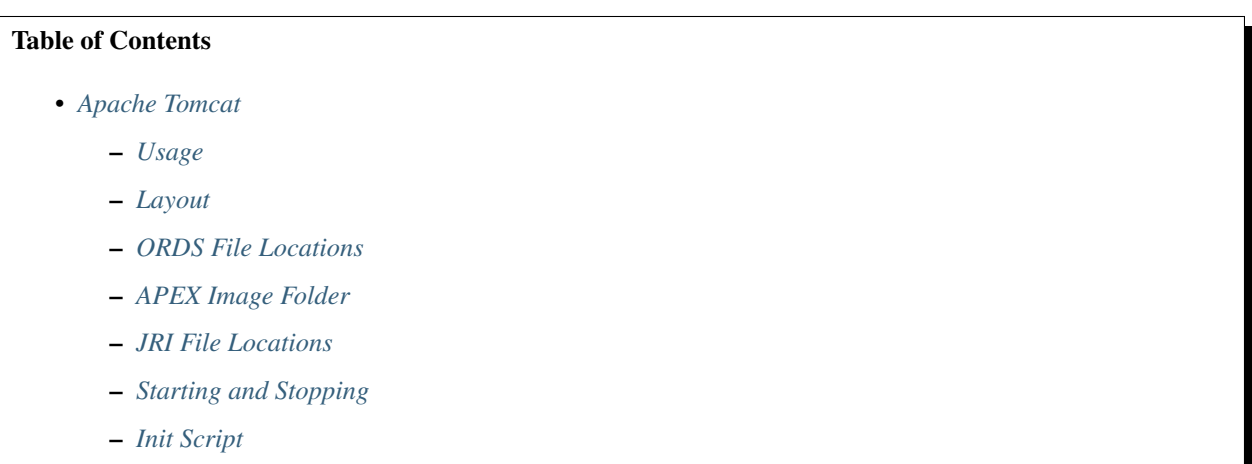

– *[Version](#page-26-0)*

### <span id="page-24-1"></span>**7.1 Usage**

Apache Tomcat is used as the container for Oracle ORDS as well as JRI Publisher.

Stop/Starting/Restarting will restart both the APEX and JRI services.

### <span id="page-24-2"></span>**7.2 Layout**

The Apache Tomcat (CATALINA) home directory is:

/home/tomcat/apache-tomcat-v/

Where apache-tomcat-v is the version installed.

The CATALINA\_HOME variable is set both in the Tomcat init script as well as setenv.sh files.

#### <span id="page-25-0"></span>**7.3 ORDS File Locations**

ORDS is deploy as a war file under:

```
/home/tomcat/apache-tomcat-v/webapps/ords
```
#### <span id="page-25-1"></span>**7.4 APEX Image Folder**

The APEX image directory (/i/) is deploy under:

```
/home/tomcat/apache-tomcat-v/webapps/i
```
This is the location you would use for deploying static and custom content.

#### <span id="page-25-2"></span>**7.5 JRI File Locations**

For JasperReportsIntegration layout and customization options, please see the Jasper section below.

#### <span id="page-25-3"></span>**7.6 Starting and Stopping**

There are two ways to start/stop/restart Tomcat.

- 1. Via Module, using the Stop/Start/Restart buttons as shown below:
- 2. Via SSH, using the following commands

```
/etc/init.d/tomcat { start | stop | restart | status
```
#### <span id="page-25-4"></span>**7.7 Init Script**

The Tomcat init script is located in /etc/init.d and has the following content.

```
1 \#!/bin/bash2 ### BEGIN INIT INFO
3 # Provides: tomcat
4 # Required-Start: $network
5 # Required-Stop: $network
6 # Default-Start: 2 3 4 5
7 # Default-Stop: 0 1 6
8 # Short-Description: Start/Stop Tomcat server
9 ### END INIT INFO
```
(continues on next page)

10

(continued from previous page)

```
11 | # Source function library.
12 . /etc/environment; #Catalina variables
13 . $CATALINA_HOME/bin/setenv.sh
15 RETVAL=$?
17 function start(){
18 echo "Starting Tomcat"
19 /bin/su - tomcat $CATALINA_HOME/bin/startup.sh
20 \quad \text{RETVAI} = $?21 }
23 function stop(){
24 echo "Stopping Tomcat"
25 /bin/su - tomcat -c "$CATALINA_HOME/bin/shutdown.sh 60 -force"
26 RETVAL=$?
27 }
29 case "$1" in
30 start)
31 start;
32 ;;
33 stop)
34 stop;
35 ;;
36 restart)
37 echo "Restarting Tomcat"
38 stop;
39 start;
40 \qquad \qquad ;41 status)
43 if [ -f "${CATALINA_PID}" ]; then
44 TOMCAT_PID=$(cat "${CATALINA_PID}")
45 echo "Tomcat is running with PID ${TOMCAT_PID}";
46 RETVAL=1
47 else
48 echo "Tomcat is not running";
49 RETVAL=0
50 fi
\frac{1}{\sqrt{1}} , \frac{1}{\sqrt{1}}52 \quad * \quad53 echo $"Usage: $0 {start|stop|restart|status}"
54 exit 1
55 ;;
56 esac
57 exit $RETVAL
```
#### <span id="page-26-0"></span>**7.8 Version**

Currently, it is deployed with the latest stable version of Tomcat 9.x

#### Data Sources

#### <span id="page-28-0"></span>Table of Contents

- *[Data Sources](#page-28-0)*
	- *[Data Source Types](#page-28-1)*
	- *[Working with Data Sources](#page-29-0)*

### <span id="page-28-1"></span>**8.1 Data Source Types**

Data Sources are used to connect your Oracle database.

JRI Publisher supports both JDBC and JNDI Data Source types included with JRI.

JDBC Data Sources are stored in a flat file at:

\${CATALINA\_HOME}/jasper\_reports/conf/

#### JDBC Data Sources have the following form:

```
#====================================================================
# JDBC datasource configuration
# http://www.orafaq.com/wiki/JDBC#Thin_driver
# additional jdbc configurations, please uncomment
#====================================================================
[datasource:test]
name=test
url=jdbc:oracle:thin:@127.0.0.1:1521:XE
username=my_oracle_user
password=my_oracle_user_pwd
```
JNDI Data Sources are stored in a database and referenced in the application server rather than stored in a flat file as with JDBC Data Sources.

JNDI Data Sources have the following form:

```
#====================================================================
# Native JNDI datasource, to be configured in the application server
# name: jndi_test
#====================================================================
[datasource:jndi_test]
type=jndi
name=jndi_test
```
#### <span id="page-29-0"></span>**8.2 Working with Data Sources**

Data Sources can be added, edited and removed from the JRI Publisher Module via the Data Source tab, as shown below

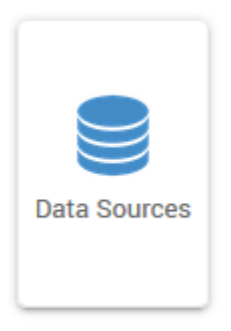

The default view on clicking the tab is the List view, as shown below.

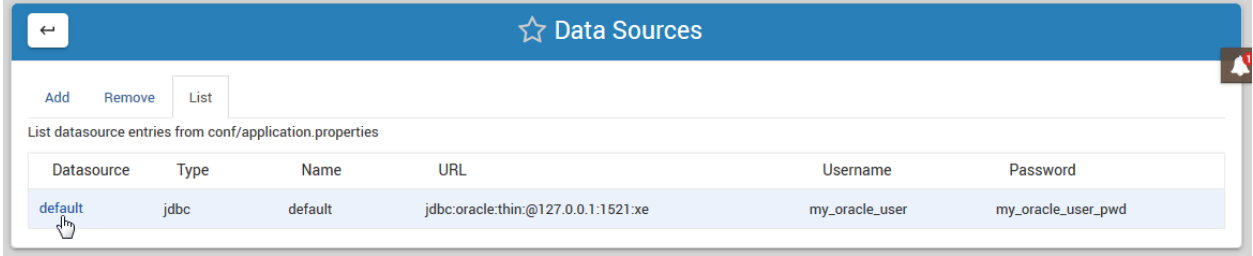

To add a Data Source, click on the Add tab at top.

Select the desired Data Source type and enter the required information as shown below. Then click the Add button:

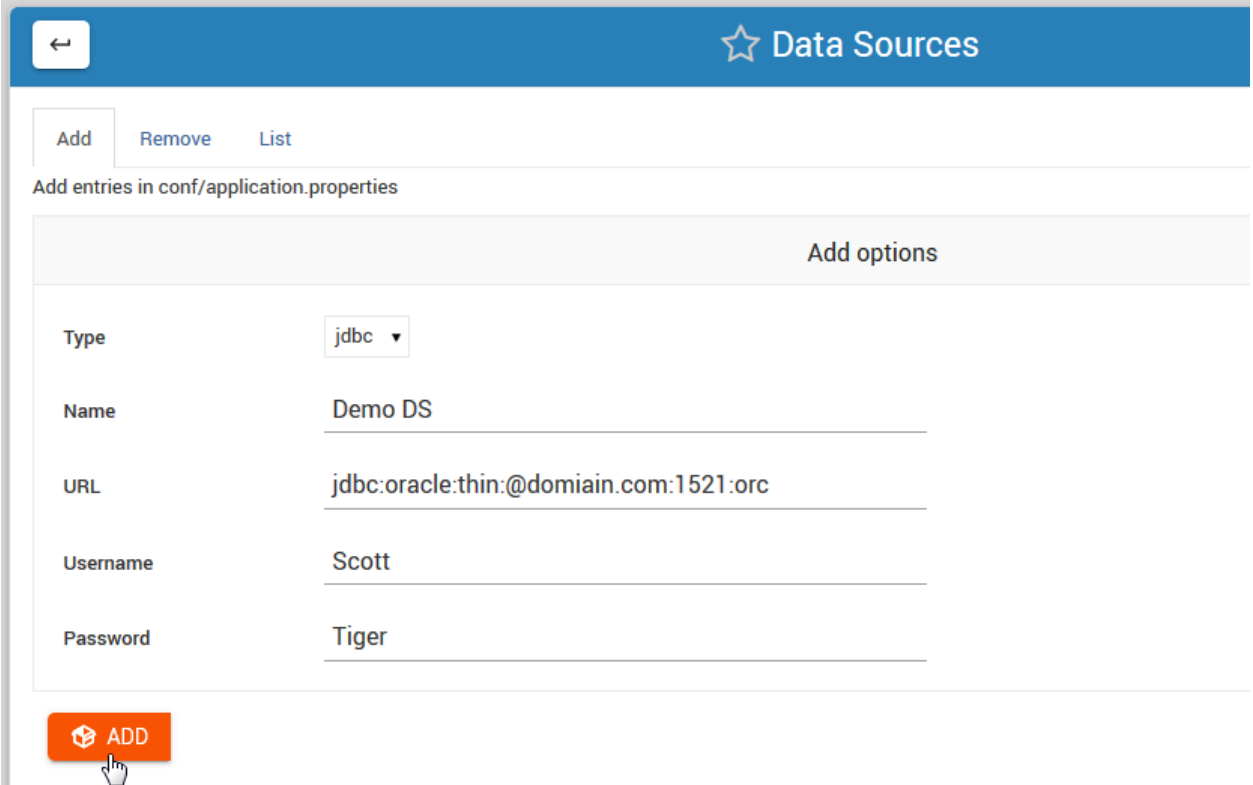

On the main Data Source tab we can confirm the Data Source has been added:

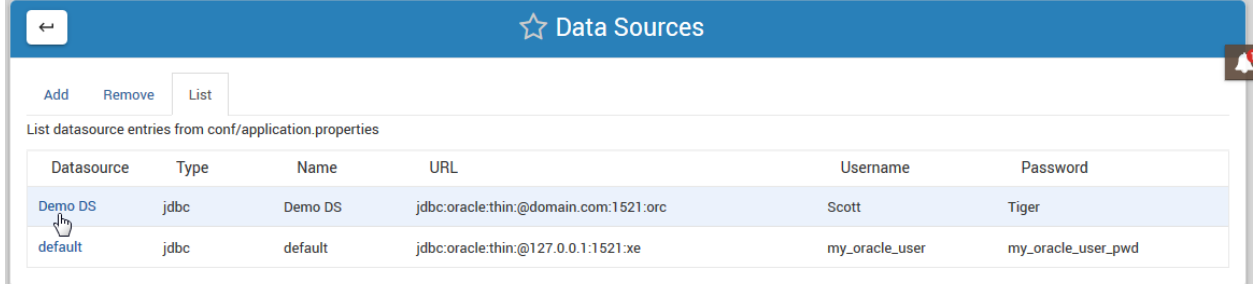

To remove a Data Source, click on the Remove tab and select the Data Source you wish to remove using the drop-down selector as shown below:

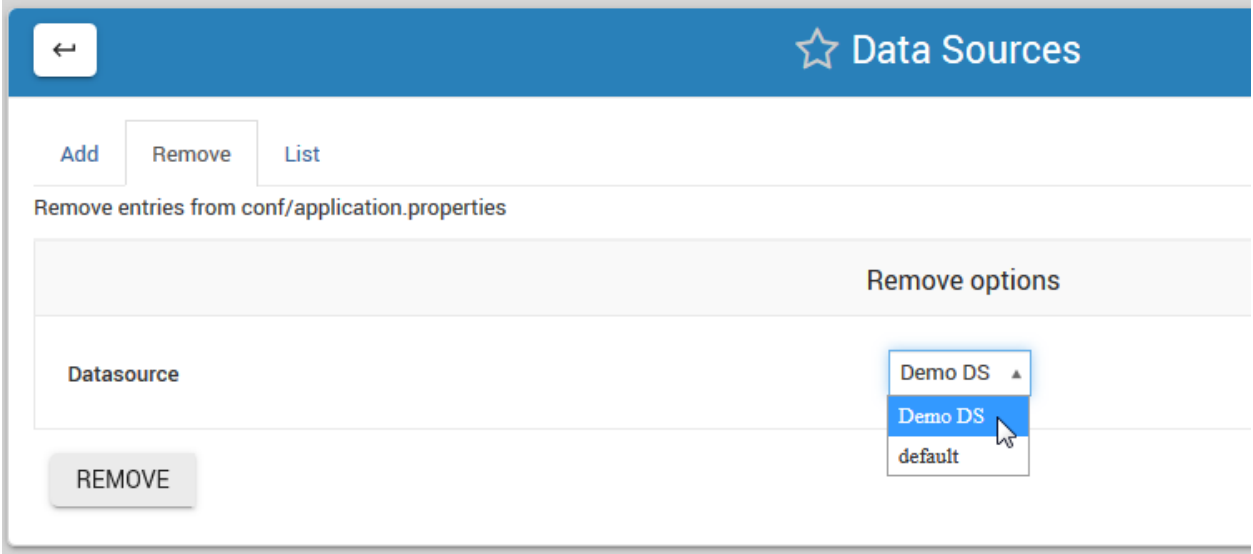

# CHAPTER<sup>9</sup>

Publish

#### <span id="page-32-0"></span>Table of Contents

- *[Publish](#page-32-0)*
	- *[Publishing Reports](#page-32-1)*
	- *[Creating Directories](#page-33-0)*
	- *[Options](#page-34-0)*

### <span id="page-32-1"></span>**9.1 Publishing Reports**

To publish a report, click the Publish tab as shown below:

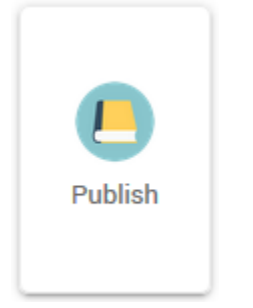

This will open the screen below.

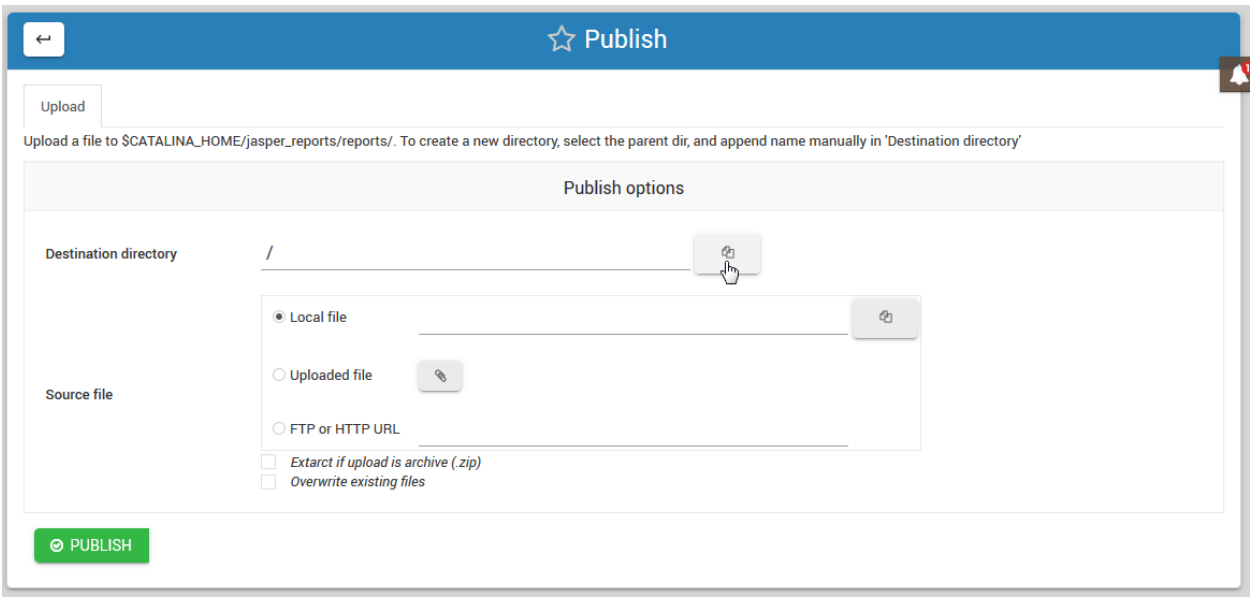

Note: The file browser location is set to /home/tomcat/apache-tomcat-v/jasper\_reports/reports

Select the directory you wish to publish to and then select Upload to upload both your .jrxml and .jasper files.

You would also include any support files, such as image files.

#### <span id="page-33-0"></span>**9.2 Creating Directories**

To publish a report, click the Publish tab as shown below.

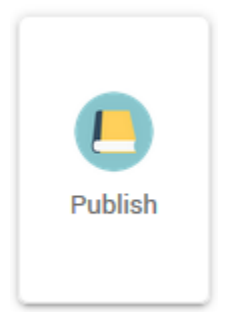

Enter the name of the directory you wish to create as show below. This will create a new directory, NewReports, under the main reports directory.

Once text is entered, upload any files you wish to.

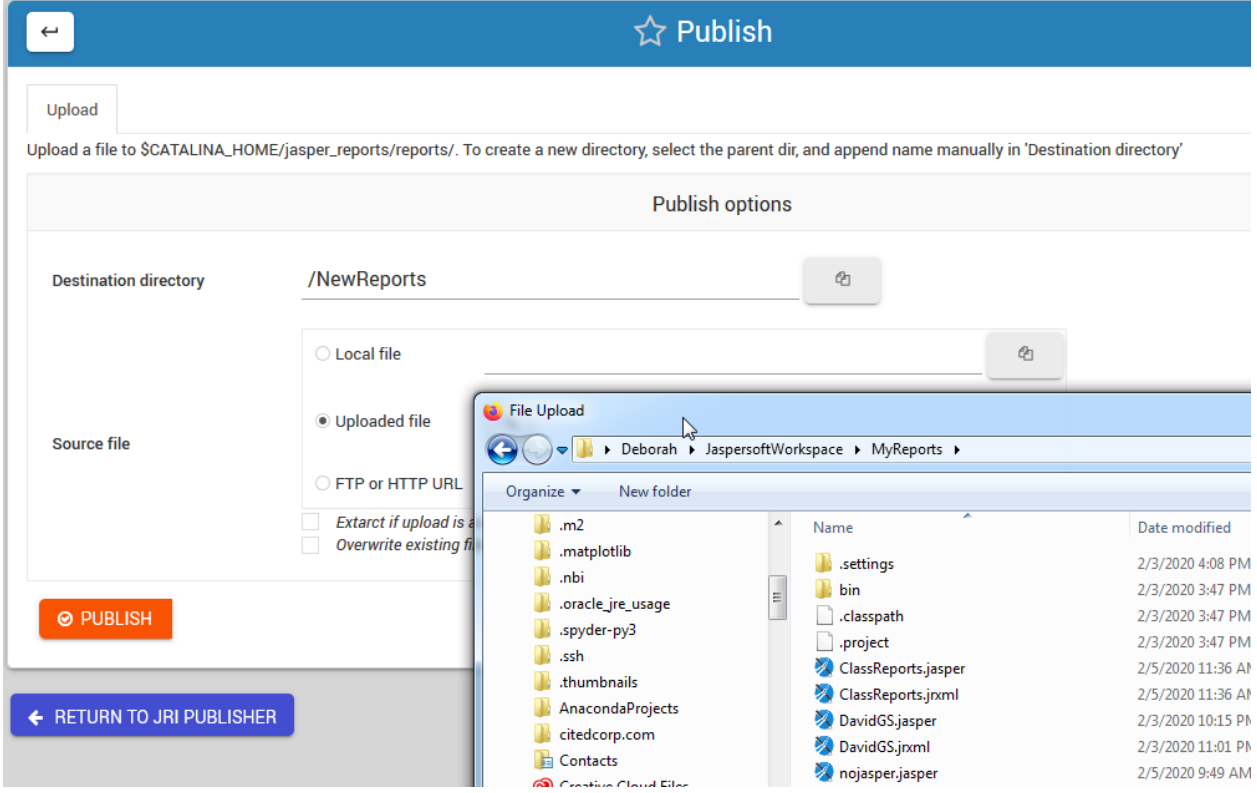

Note that once a Directory has been created, it will be added to the availbale directories for subsequent publications:

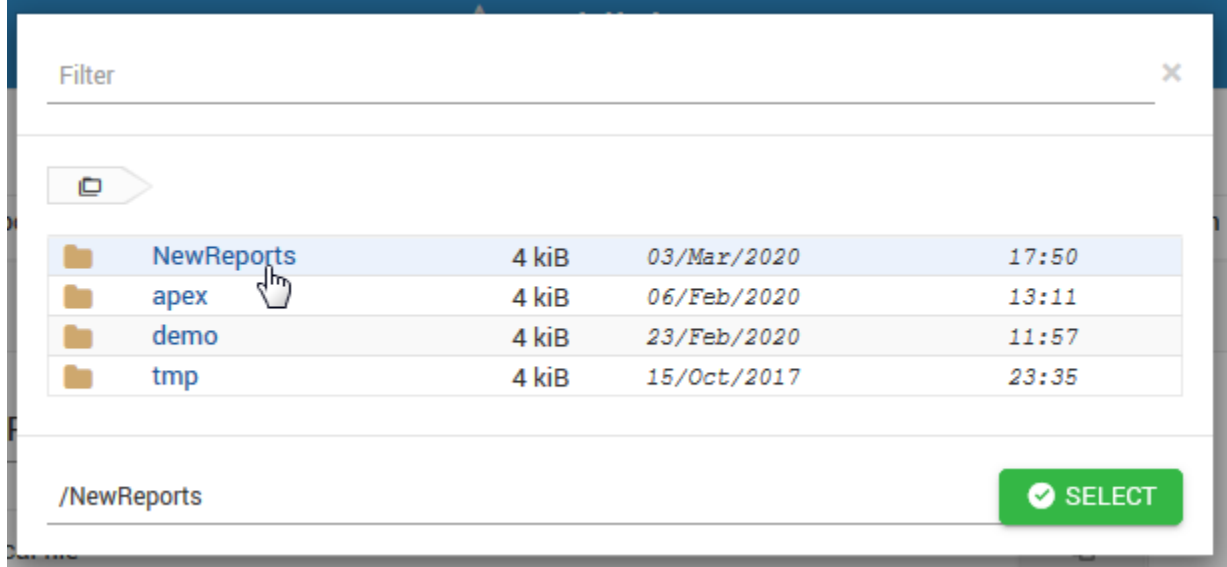

# <span id="page-34-0"></span>**9.3 Options**

There are four options for uploading files.

- 1. Local File this is a file already on the device.
- 2. Uploaded File upload from your local machine.

3. HTTP or FTP URL - obtain files via HTTP or FTP

Additionally, select the options to upload zip archives as well as to over-write any existing files (for when you publish updates to your reports).

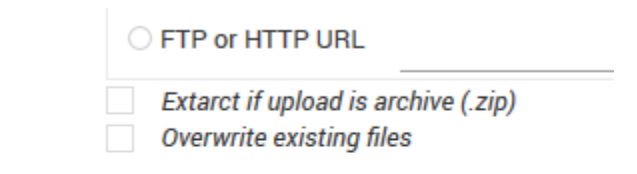

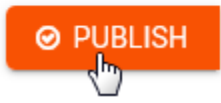

#### **Schedule**

#### <span id="page-36-0"></span>Table of Contents

- *[Schedule](#page-36-0)*
	- *[Scheduling Reports](#page-36-1)*
	- *[Scheduling Options](#page-37-0)*
	- *[Optional Params](#page-38-0)*
	- *[URL Parameters](#page-39-0)*
	- *[Additional Examples](#page-40-0)*

### <span id="page-36-1"></span>**10.1 Scheduling Reports**

Reports can be scheduled with a variety of options via the Schedule tab as shown below:

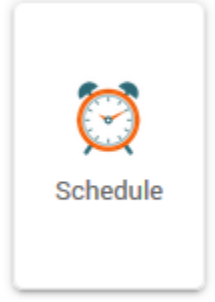

On the main Schedule page, click the Add tab to open the Create Schedule page as shown below.

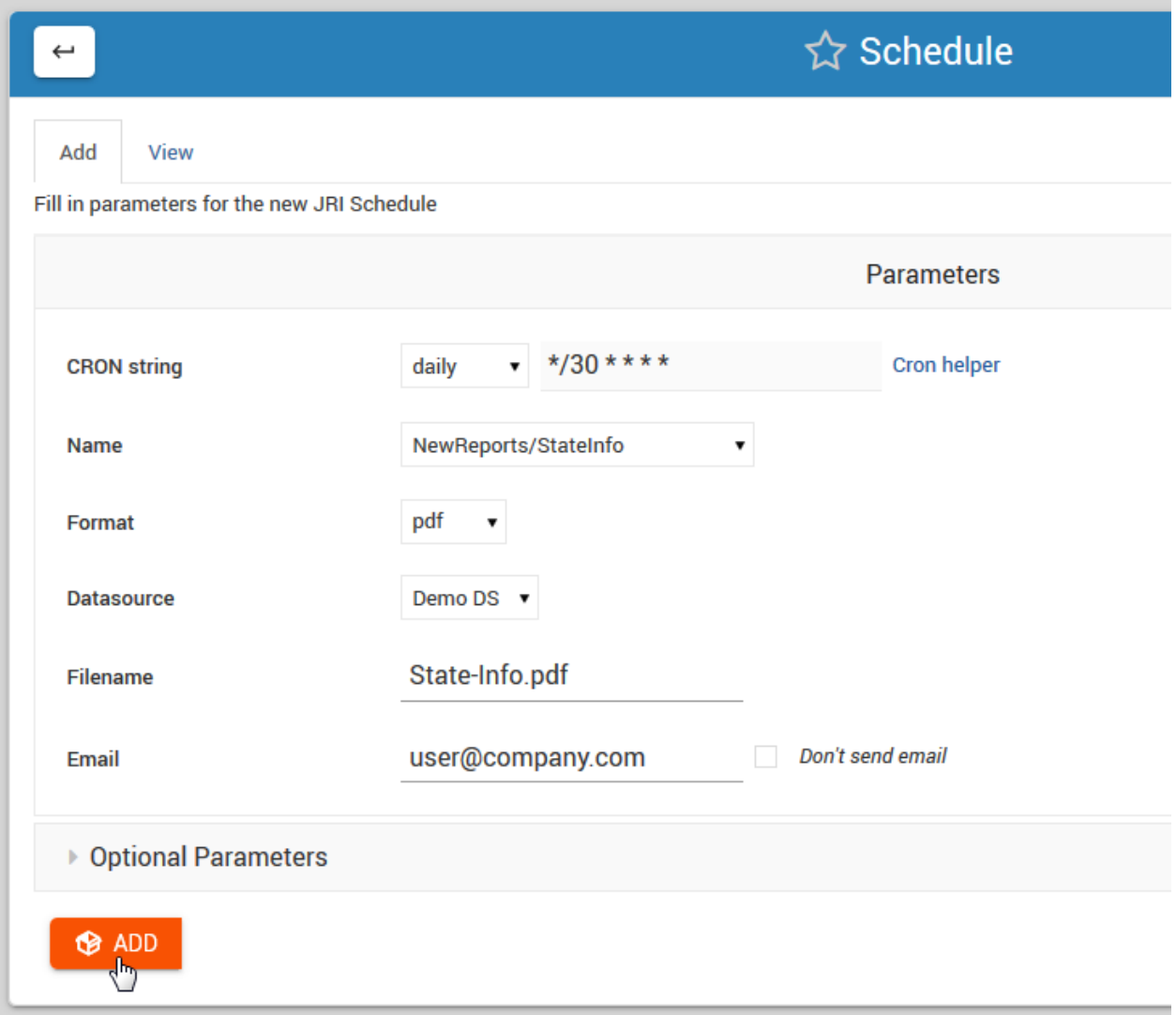

#### <span id="page-37-0"></span>**10.2 Scheduling Options**

The Schedule module offers the following options.

#### Execute:

Options: now custom hourly weekly monthly

now: This will run the report immediately, with no subsequent runs.

custom: This option allows you to enter a custom cron for running the report

hourly, weekly, and monthly are as stated.

Name:

```
Options:
   Drop-down list of all available reports
```
The Name field will display a list of all available reports. Above, we have select the NewReports/ClassReports we created earlier.

Format:

Options: csv docx html html2 jxl pdf pptx rtf xls xlsx

Select the desired output format for the report.

Data Source:

```
Options:
   Displays a drop-down list of Data Sources you have created.
```
Select the desired Data Source for the report.

File Name:

```
Options:
   Enter the desired file name WITH Extension.
   Example: ClassReports.pdf
```
Enter the desired Data Source for the report.

Email:

```
Options:
  Enter email address or comma separated list of addresses for delivery.
```
Enter the desired Data Source for the report.

Note: If you do not wish to email the report, tick the "Don't send email" box. This will run the report and save it to disk on the server. The report can be retrived via disk or downloaded via Reports tab.

#### <span id="page-38-0"></span>**10.3 Optional Params**

The Optional Params tab allows you to:

- 1. Set email subject
- 2. Set email message

3. Add report parameters

#### <span id="page-39-0"></span>**10.4 URL Parameters**

To add a Report Parameter to the report URL, enter the variable in the left box and the value in the right box as shown below:

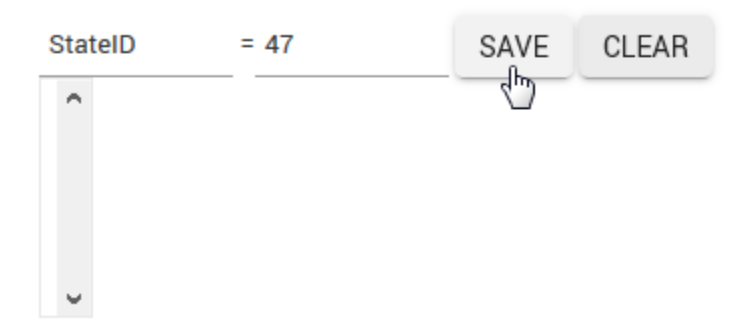

#### Click the Save button.

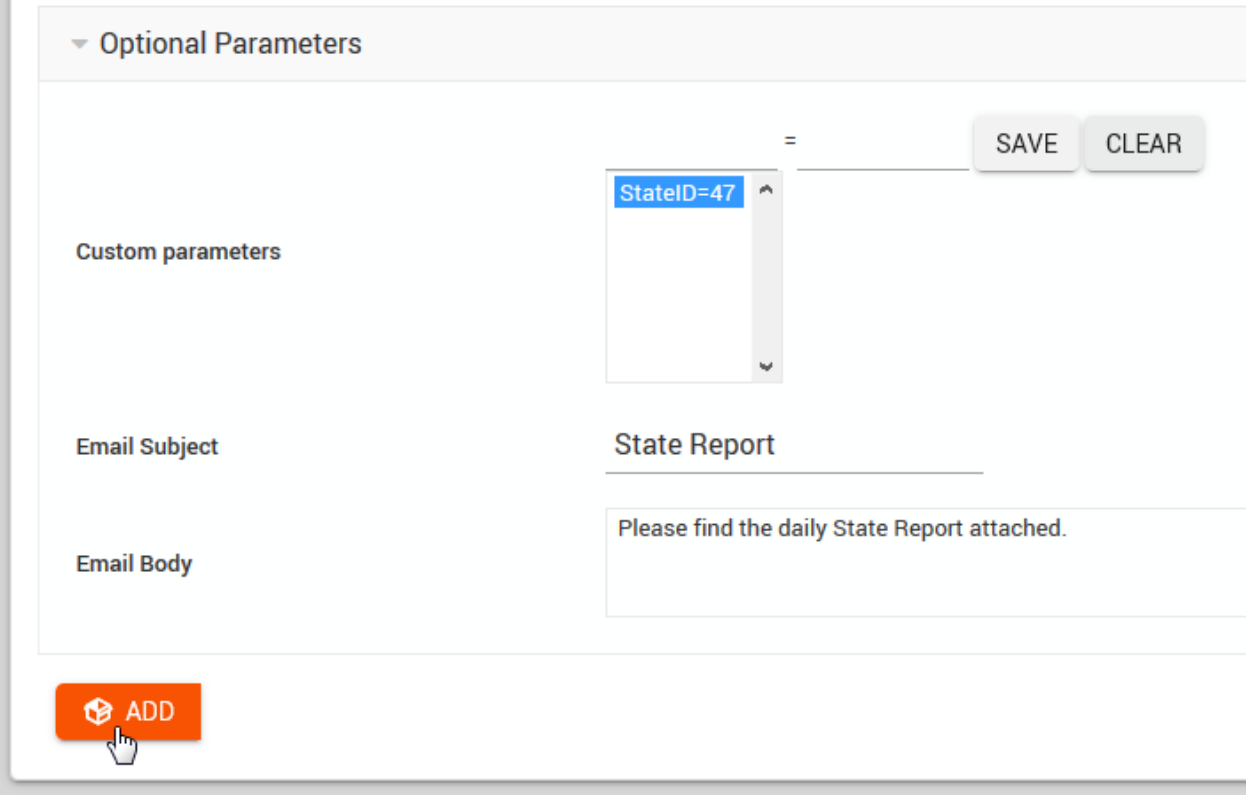

You can add as many parameters as you wish to.

Finally, click the Creat button to schedule the report.

### <span id="page-40-0"></span>**10.5 Additional Examples**

Below are some additional examples.

#### Send report every Tuesday at 1500 (3 PM)

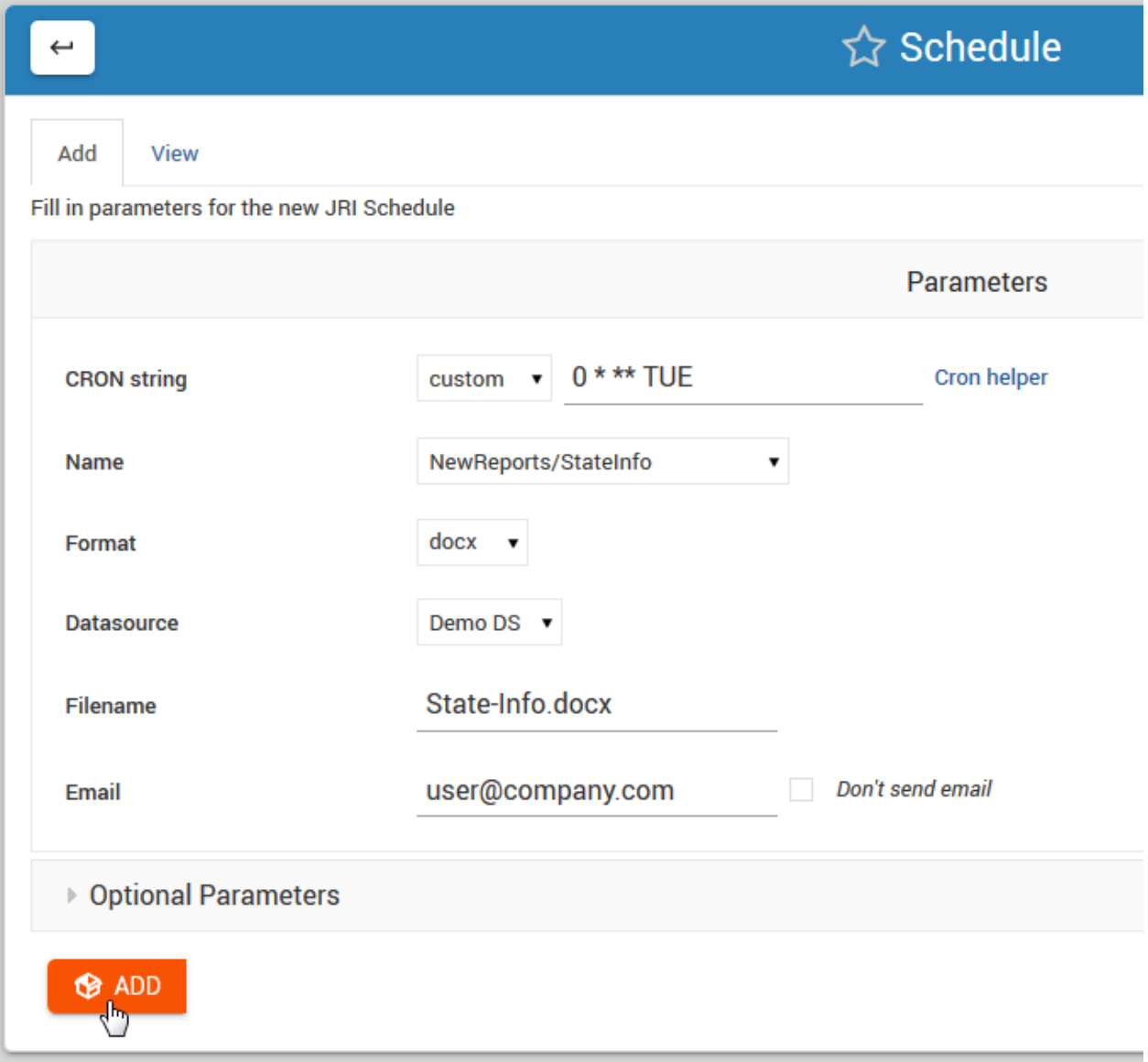

#### Send report every hour without email delivery

![](_page_41_Picture_15.jpeg)

Send report weekly with StudentID = 51

![](_page_42_Picture_13.jpeg)

### Report Dashboard

#### <span id="page-44-0"></span>Table of Contents

- *[Report Dashboard](#page-44-0)*
	- *[Overview](#page-44-1)*
	- *[Dashboard Layout](#page-45-0)*
	- *[Dashboard Functions](#page-45-1)*
	- *[No Schedule](#page-47-0)*

#### <span id="page-44-1"></span>**11.1 Overview**

Click the Reports tab to open the Reports Dashboard.

![](_page_44_Picture_10.jpeg)

This will open the screen below.

![](_page_45_Picture_56.jpeg)

As we can see above, the creation of our NewReports Directory has been added to the directory structure. This is true for all directories and sub directories added.

#### <span id="page-45-0"></span>**11.2 Dashboard Layout**

Expanding the NewReports directory, we see below:

![](_page_45_Picture_57.jpeg)

#### <span id="page-45-1"></span>**11.3 Dashboard Functions**

Name:

Clicking on the report name will open the .jrxml file **for** editing, **as** shown below:

![](_page_46_Picture_1.jpeg)

#### Actions:

Run: Runs the report on demand.

Clean: Opens a new window to delete any reports you may wish to delete

![](_page_46_Figure_5.jpeg)

![](_page_46_Figure_6.jpeg)

Download: Opens a new window to download selected report(s) in .zip or .bgz format.

# **Actions** 国と

SchID: Link to edit the Schedule for the report

Cron:

Displays the cron in use for the Schedule

#### Format:

Displays the report format (e.g. pdf, csv, etc...)

#### Data Source:

Displays report Data Source

#### Output:

Clicking the Browse button will open the report directory in the File Manager as shown below:

![](_page_47_Picture_60.jpeg)

#### Email:

Displays report email recipient(s).

#### Optional Params:

Displays any URL Parameters the report is using.

#### <span id="page-47-0"></span>**11.4 No Schedule**

Note: Any report that does not have a schedule will show the Scheduler icon in the Actions menu. To add a Schedule, click the icon as shown below.

![](_page_48_Picture_11.jpeg)

#### Jasper

### <span id="page-50-0"></span>Table of Contents • *[Jasper](#page-50-0)* – *[JasperReportsIntegration](#page-50-1)* – *[File Locations](#page-50-2)* – *[Gen Script](#page-51-0)* – *[JRI Module Files](#page-52-0)* – *[Version](#page-52-1)* – *[Schedule Files](#page-52-2)* – *[MUTT Parameters](#page-52-3)*

### <span id="page-50-1"></span>**12.1 JasperReportsIntegration**

The information below pertains to the deployment of JasperReportsIntegration in JRI Publisher. For full documentation of JasperReportsIntegration, please see [http://www.opal-consulting.de/downloads/free\\_tools/](http://www.opal-consulting.de/downloads/free_tools/JasperReportsIntegration/) [JasperReportsIntegration/](http://www.opal-consulting.de/downloads/free_tools/JasperReportsIntegration/)

#### <span id="page-50-2"></span>**12.2 File Locations**

On installation, the JRI files are saved to:

/home/tomcat/apache-tomcat-v/jasper\_reports

Here, you will find the following:

/home/tomcat/apache-tomcat-v/jasper\_reports/conf

/home/tomcat/apache-tomcat-v/jasper\_reports/schedules

/home/tomcat/apache-tomcat-v/jasper\_reports/reports

/home/tomcat/apache-tomcat-v/jasper\_reports/logs

\*\* reports \*\* contains your Jasper report files.

\*\* conf \*\* contains the application.properties file

\*\* schedules \*\* contains the .sh files for the Scheduler

#### <span id="page-51-0"></span>**12.3 Gen Script**

The Report Scheduler script is located under /etc/init.d/gen\_jri\_report.sh and can be customized to suit and extend your requirements.

```
1 \#!/bin/bash -e2
3 source /etc/environment
4
5 JRI_HOME="${CATALINA_HOME}/jasper_reports/"
6
7 #source the report environment
8 source "${JRI_HOME}/schedules/${1}_env.sh"
10 DONT_MAIL="${2}"
11
12 #set who is sending the mail
13 export EMAIL='root@localhost'
14 REPORT_FOLDER=$(dirname ${REP_ID})
15
16 #encode the / in report id
17 REP ID=$(echo "S{REP ID}^" | sed S/\sqrt{82F/q'}18
19 if [ "${OPT_PARAMS}" ]; then
20 OPT_PARAMS="&${OPT_PARAMS}"
21 fi
22
23 URL="http://localhost:8080/JasperReportsIntegration/report?_repName=${REP_ID}&_
   ˓→repFormat=${REP_FORMAT}& _dataSource=${REP_DATASOURCE}&_outFilename=${REP_FILE}$
   ˓→{OPT_PARAMS}"
24
25 TSTAMP=$(date '+%Y%m%d_%H%M%S')
26 REP_FILEPATH="${JRI_HOME}/reports/${REPORT_FOLDER}/${TSTAMP}_${REP_FILE}"
27
28 wget -O"${REP_FILEPATH}" "${URL}"
29 if [ $? -ne 0 ]; then
30 rm -f "${REP_FILEPATH}"
31 fi
```
#### <span id="page-52-0"></span>**12.4 JRI Module Files**

On installation, the JRI Module files are saved to:

```
/usr/libexec/webmin/jri_publisher (CentOS)
/usr/share/webmin/jri_publisher (Ubuntu)
```
The JRI Module configuration files are located at /etc/webmin/jri\_publisher:

```
/etc/webmin/jri_publisher/config
/etc/webmin/jri_publisher/openjdk_version_cache
/etc/webmin/jri_publisher/oracle_version_cache
```
reports contains your Jasper report files.

conf contains the application.properties file

schedules contains the .sh files for the Scheduler

#### <span id="page-52-1"></span>**12.5 Version**

The JasperReportsIntegration version is the one selected while using the install Wizard.

#### <span id="page-52-2"></span>**12.6 Schedule Files**

Each schedule creates a numeric file under:

/home/tomcat/apache-tomcat-version/jasper\_reports/schedules

The file has the following structure:

```
1 REP_FORMAT=pdf
2 REP_ID=NewReports/StateInfo
3 OPT_PARAMS="StateID=51"
4 REP_DATASOURCE="Demo DS"
5 EMAIL_SUBJ="State Report"
6 REP_FILE=State-Info.pdf
  EMAIL_BODY="Please find the State Reports attached."
  SCH\_ID=129 RECP_EMAIL=user@company.com
```
The above parameters are passed to the Jasper url as well as to MUTT for email delivery.

#### <span id="page-52-3"></span>**12.7 MUTT Parameters**

JRI Publisher uses MUTT in conjuction with Postfix to deliver reports via email.

The final input has the form:

./etc/init.d/gen\_jri\_report.sh schedules.{1}

Where schedules.{1} is passed to gen\_jri\_report.sh

#### **CSS**

<span id="page-54-0"></span>The screenshots in the documentation use a Material Design CSS Extension we created.

This can be added directly to Webmin > Configuration > Webmin Themes

In addition to making the screens a bit more vivid, it also increaes the size of objects on the page as well as padding, making it easier to work with

```
1 .row.icons-row .icons-container {
2 border-radius: 25px!important;
3 -webkit-filter: none!important;
4 filter: none!important;
5 }
6
7 html[data-theme="brown"] #sidebar {
8 background:
9 darkslategray!important;}
10
11 .panel-default>.panel-heading {
12 color: #fff;
13 background-color: rgb(0, 188, 212)!important;text-align:left !important;
14
15 }
16
17 .panel-default>.panel-heading, .panel-default {
18 border-top-left-radius: 5px !important;
19 border-top-right-radius: 5px !important;
20 }
21 .panel-default , .panel{
22 border-bottom-left-radius: 5px !important;border-top:0 !important;border-top-
   ˓→width: 0px;
23 border-bottom-right-radius: 5px !important;
24 box-shadow: 0 2px 2px 0 rgba(0,0,0,.14), 0 3px 1px -2px rgba(0,0,0,.12), 0 1px
   ˓→5px 0 rgba(0,0,0,.2);
25 }
26
```
(continues on next page)

```
(continued from previous page)
```

```
27 .row.icons-row .icons-container:not(.highlighted) {
28 border-radius: 5px !important;
29 background: rgb(255, 255, 255) !important;
30 box-shadow: 0 2px 2px 0 rgba(0,0,0,.14), 0 3px 1px -2px rgba(0,0,0,.12), 0 1px
   ˓→5px 0 rgba(0,0,0,.2);
31 }
32
33 h2.form-signin-heading {
34 display: none !important;
35 }
37 i.wbm-webmin {
38 display: none !important;
39 }
40
41 .card {
42 font-size: .875rem;
43 font-weight: 400
44 }
45
46 .btn:not(.btn-round), button.btn:not(.btn-round), .csf-container input[type=
   ˓→'submit']:not(.btn-round), .csf-container button.input:not(.btn-round), input[type=
   ˓→'submit']:not(.btn-round) {
47 text-align: center;
48 vertical-align: middle;
49 font-size: 1rem;
50 line-height: 1.5;
51 border-radius: 0.325em !important;
52 transition: color .15s ease-in-out,background-color .15s ease-in-out,border-
   ˓→color .15s ease-in-out,box-shadow .15s ease-in-out;
53 text-transform: uppercase;
54 cursor: pointer;
55 border: 0;
56 outline: 0;
57 transition: box-shadow .2s cubic-bezier(.4,0,1,1),background-color .2s cubic-
   ˓→bezier(.4,0,.2,1),color .2s cubic-bezier(.4,0,.2,1) !important;
58 will-change: box-shadow,transform;
59 color: rgba(0,0,0,.87);
60 background-color: rgb(255, 255, 255);
61 border-color: rgb(204, 204, 204) !important;
62 box-shadow: 0 2px 2px 0 rgba(0,0,0,.14), 0 3px 1px -2px rgba(0,0,0,.2), 0 1px
   ˓→5px 0 rgba(0,0,0,.12) !important;
63 margin-left: 0 !important;
64 margin-right: 0 !important
65 }
67 html[data-script-name*='settings-editor_read.cgi'] #content .CodeMirror+.ui_form_
   ˓→end_buttons .btn {
68 margin-left: 0 !important;
69 margin-right: 0 !important
70 }
72 html[data-script-name*='settings-editor_read.cgi'] #content .CodeMirror+.ui_form_
   ˓→end_buttons td:last-child .btn {
73 margin-left: 0 !important;
74 margin-right: 5px !important
75 }
```
(continues on next page)

```
(continued from previous page)
```

```
77 .btn-group .btn,.btn {
78 box-shadow: 0 2px 2px 0 rgba(0,0,0,.14), 0 3px 1px -2px rgba(0,0,0,.2), 0 1px
    ˓→5px 0 rgba(0,0,0,.12);
79 }
81 .btn-group>.btn:first-child:not(:last-child):not(.dropdown-toggle) {
82 border-top-right-radius: 0 !important;
83 border-bottom-right-radius: 0 !important;
84 }
86 .btn-group>.btn:last-child:not(:first-child):not(.dropdown-toggle) {
87 border-top-left-radius: 0 !important;
88 border-bottom-left-radius: 0 !important;
89 }
91 body .btn.btn-primary {
92 color: rgb(255, 255, 255) !important;
93 background-color: rgb(63, 81, 181) !important;
94 border-color: rgb(63, 81, 181) !important;
95 }
96 body .btn.btn-default {
97 color: rgba(0, 0, 0, 0.87);
98 background-color: rgba(153, 153, 153, 0.2);
99 border-color: rgba(153, 153, 153, 0.2);
100 }
101 body .btn.btn-success {
102 color: rgb(255, 255, 255) !important;
103 background-color: rgb(76, 175, 80) !important;
104 border-color: rgb(76, 175, 80) !important;
105 }
107 .btn.btn-secondary {
108 color: rgb(255, 255, 255) !important;
109 background-color: rgb(108, 117, 125) !important;
110 border-color: rgb(108, 117, 125) !important;
111 }
113 .btn.btn-info, .btn.btn-inverse, .btn.ui_link.btn-inverse,.btn-tiny, .ui_link.
    ˓→btn.btn-inverse.btn-tiny.ui_link_replaced, .btn-inverse {
114 color: rgb(255, 255, 255) !important;
115 background-color: rgb(3, 169, 244) !important;
116 border-color: rgb(3, 169, 244) !important;
117 }
119 .btn.btn-info:hover, .btn.btn-inverse:hover, .btn.ui_link.btn-inverse:hover,.btn-
   ˓→tiny:hover, .ui_link.btn.btn-inverse.btn-tiny.ui_link_replaced:hover, .btn-
   ˓→inverse:hover,
121 .btn.btn-inverse:hover, .btn.ui_link.btn-inverse:hover, .btn-tiny:hover, .ui_
   ˓→link.btn.btn-inverse.btn-tiny.ui_link_replaced:hover, .btn-inverse:hover{
122 border-color: rgb(255, 255, 255) !important;background-color: rgb(3, 169, 244) !
   \rightarrowimportant;
123 }
125 .btn: hover {
126 cursor: pointer !important;
```
(continues on next page)

127 }

```
(continued from previous page)
```

```
132 }
133
139
172 }
```

```
128 .btn.btn-warning {
129 color: rgb(255, 255, 255) !important;
130 background-color: rgb(255, 87, 34) !important;
131 border-color: rgb(255, 87, 34) !important;
134 .btn.btn-danger {
135 color: rgb(255, 255, 255) !important;
136 background-color: rgb(244, 67, 54) !important;
137 border-color: rgb(244, 67, 54) !important;
138 }
140 .alert-success {
141 color: rgb(40, 91, 42);
142 background-color: rgb(219, 239, 220);
143 border-color: rgb(205, 233, 206);
144 }.alert-danger {
145 color: rgb(127, 35, 28);
146 background-color: rgb(253, 217, 215);
147 border-color: rgb(252, 202, 199);
148 }.alert-primary {
149 color: rgb(33, 42, 94);
150 background-color: rgb(217, 220, 240);
151 border-color: rgb(201, 206, 234);
152 }.alert-secondary {
153 color: rgb(56, 61, 65);
154 background-color: rgb(226, 227, 229);
155 border-color: rgb(214, 216, 219);
156 }.alert-warning {
157 color: rgb(133, 45, 18);
158 background-color: rgb(255, 221, 211);
159 border-color: rgb(255, 208, 193);
160 }.alert-info {
161 color: rgb(2, 88, 127);
162 background-color: rgb(205, 238, 253);
163 border-color: rgb(184, 231, 252);
164 }.alert-light {
165 color: rgb(127, 127, 127);
166 background-color: rgb(253, 253, 253);
167 border-color: rgb(252, 252, 252);
168 }.alert-dark {
169 color: rgb(34, 34, 34);
170 background-color: rgb(217, 217, 217);
171 border-color: rgb(202, 202, 202);
173 #right-side-tabs .btn-tiny.ui_submit.ui_form_end_submit, #content #system-status
   ˓→.btn-tiny.ui_submit.ui_form_end_submit {
174 line-height: 21px;
175 padding: 5px 12px !important; height: 32px !important;
176 }
177 .table-subtable tbody tr td, .panel-body .table-subtable tr th, .panel-body .
   ˓→table-subtable tr td, .table-subtable tbody tr td, .panel-body tr th, .panel-body
   ˓→tr td {
178 padding: .75rem !important;
179 }
```
(continues on next page)

(continued from previous page)

```
181 body.csf .dataTables_filter input[type='search'], body .dataTables_filter
    ˓→input[type='search'], .csf-container input[type='text'], .csf-container input[type=
    ˓→'search'], .csf-container input, .csf-container select, input[id^='CSF'],
    ˓→input[type='button'], input[type='reset'], input[name]:not([type='image
    ˓→']):not([type='checkbox']):not([type='radio']):not(.btn):not(.session_login),
    ˓→input[name]:not([type='image']):not(.sidebar-search):not([type='button']):not([type=
    ˓→'checkbox']):not([type='radio']):not(.btn), .csf-container input[type='text'], .csf-
    ˓→container input[type='search'], .chooser_button, .form-control {
182 font-size: 1rem;
183 box-sizing: content-box;
184 width: 100%;
185 height: 3rem;
186 margin: 0;
187 padding: 0;
188 -webkit-transition: box-shadow .3s,border .3s;
189 transition: box-shadow .3s,border .3s;
190 border: none;
191 border-bottom: 1px solid rgb(158, 158, 158);
192 border-radius: 0;
193 outline: 0;
194 background-color: rgba(0, 0, 0, 0);
195 box-shadow: none;font-size:16px;padding-left:5px;padding-right:5px;
196 }
197
198 input[name]:not([type='image']):not([type='checkbox']):not([type='radio']):not(.
    ˓→btn):not(.session_login):focus, input[name]:not([type='image']):not(.sidebar-
    ˓→search):not([type='button']):not([type='checkbox']):not([type='radio']):not(.
    ˓→btn):focus, .csf-container input[type='text']:focus, .csf-container input[type=
    ˓→'search']:focus, .chooser_button:focus, .form-control:focus{
199 border-bottom-width:2px;border-bottom-color : rgb(63, 81, 181)
200 }
201
202 li.user-link, li.user-link span, li.user-link, li.user-link i {
203 background: rgb(85, 189, 212);
204 color: rgb(255, 255, 255) !important;
205 border-radius: 5px !important;
206 border: 0 !important;
207 line-height: 18px;
208 }
209 html[data-theme="brown"] #sidebar .form-group .form-control.sidebar-
    ˓→search::placeholder{
210 color:#bbb !important
211 }
212 html[data-theme="brown"] #sidebar .form-group .form-control.sidebar-search{
213 color: #fff!important;
214 }
```
Above can be pasted into Theme Extensions

### **Security**

<span id="page-60-0"></span>As with JasperReportsIntegration, JRI Publisher should be run behind a firewall with access to port 8080 and 1521 restriced to the database server.

You should also change the Webmin port, as well as disable root access via SSH.

Note: All Tomcat and JRI services are owned and run by user tomcat with minimal privilages.

Support

<span id="page-62-0"></span>All required Support contacts are contained in your Welcome Email. Support is available 24x7x365